# 在UCS服务器中将JBOD驱动器配置为未配置的良 好状态

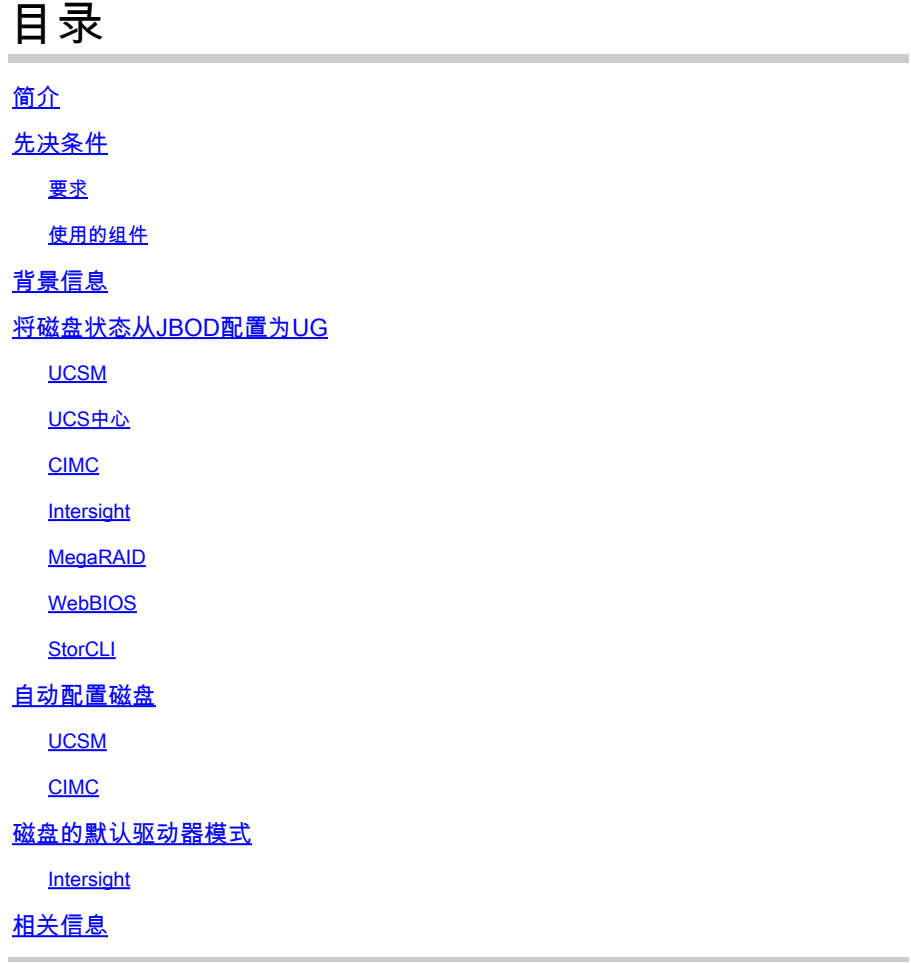

# 简介

本文档介绍将驱动器状态从Just a Bunch Of Disks(JBOD)配置为Unconfigured Good(UG)的各种方 法。

# 先决条件

# 要求

Cisco 建议您了解以下主题:

- 统一计算系统管理器(UCSM)
- 统一计算系统中心(UCSC)
- 思科集成管理控制器(CIMC)
- Cisco Intersight
- 硬盘驱动器(HDD)和独立磁盘冗余阵列(RAID)的一般知识

### 使用的组件

本文档不限于特定的软件和硬件版本。

本文档中的信息都是基于特定实验室环境中的设备编写的。本文档中使用的所有设备最初均采用原 始(默认)配置。如果您的网络处于活动状态,请确保您了解所有命令的潜在影响。

# 背景信息

- 本文档描述了在UCSM、UCSC、CIMC、Intersight、MegaRAID、WebBIOS和StorCLI中从 JBOD到UG的驱动器状态配置。
- 本文档还重点介绍UCSM、CIMC和Intersight中可帮助您进行自动磁盘状态配置的一些功能。
- 盒外型磁盘或回程材料授权(RMA)通常处于JBOD驱动器状态。有时,需要将JBOD驱动器更 改为UG驱动器状态才能在RAID配置中使用。将JBOD更改为UG的另一个常见原因是作为容错 RAID一部分的磁盘发生故障。在这种情况下,如果RMA磁盘处于JBOD驱动器状态,则更改 为UG有助于触发重建过程。
- 某些UCS策略允许从JBOD磁盘创建RAID,但必须明确选择此策略。
- 由于许多应用程序利用JBOD而不是RAID,因此有必要将驱动器更改为除UG外的其它状态。 尽管本文档重点介绍从JBOD到UG的更改,但也可以采取相同的步骤来设置任何驱动状态 ,如UG到JBOD。

# 将磁盘状态从JBOD配置为UG

注意:在提交任何配置更改之前,请确保您知道哪个RAID控制器管理磁盘以及哪些磁盘插槽 需要配置。

## UCSM

导航到适当的服务器并选择 **Inventory > Storage > Disks.** 选择需要更改的磁盘,然后选择 **Set JBOD to Unconfigured Good > Yes** 如图所示.

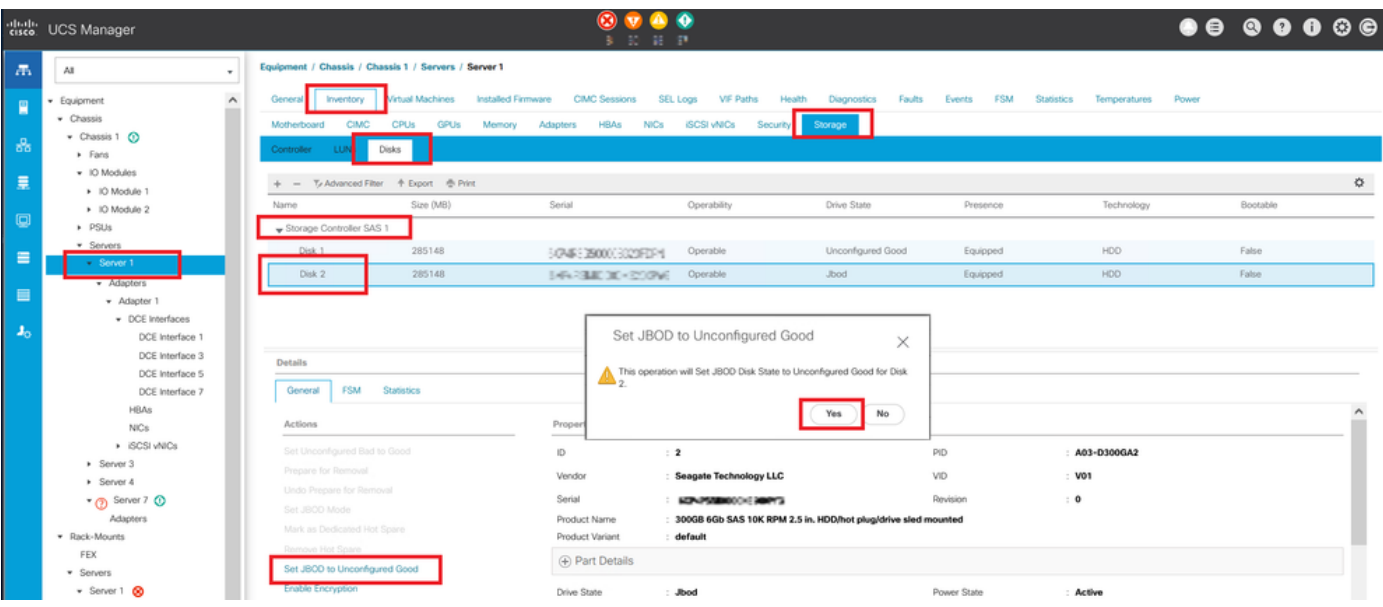

 $\blacklozenge$ 注意:一旦提交磁盘状态更改,请查看Finite State Machine(FSM)选项卡以查看磁盘配置进度 。

#### UCSM CLI:

#### <#root>

UCS-NYEST-A#

**scope server 1**

UCS-NYEST-A /server#

**show raid-controller**

<-- Run this command to determine the RAID Controller Type and ID. RAID Controller:

#### **ID TYPE**

PCI Addr

-- ---- --------

#### **1 SAS**

 07:00.0 <-- This example shows the RAID Controller TYPE is SAS and the ID is 1. 7 PCH 00:31.2 UCS-NYEST-A /server#

**scope raid-controller 1 sas**

UCS-NYEST-A /server/raid-controller#

#### **scope local-disk 1**

 <-- In this example physical disk in slot 1 is scoped to. UCS-NYEST-A /server/raid-controller/local-disk#

**set admin-state unconfigured-good**

UCS-NYEST-A /server/raid-controller/local-disk\*#

**commit-buffer**

### UCS中心

导航到适当的服务器并选择 **Storage,** 然后选择需要更改的磁盘。选择 **Tools Icon > Set JBOD to Unconfigured Good** 如图所示.

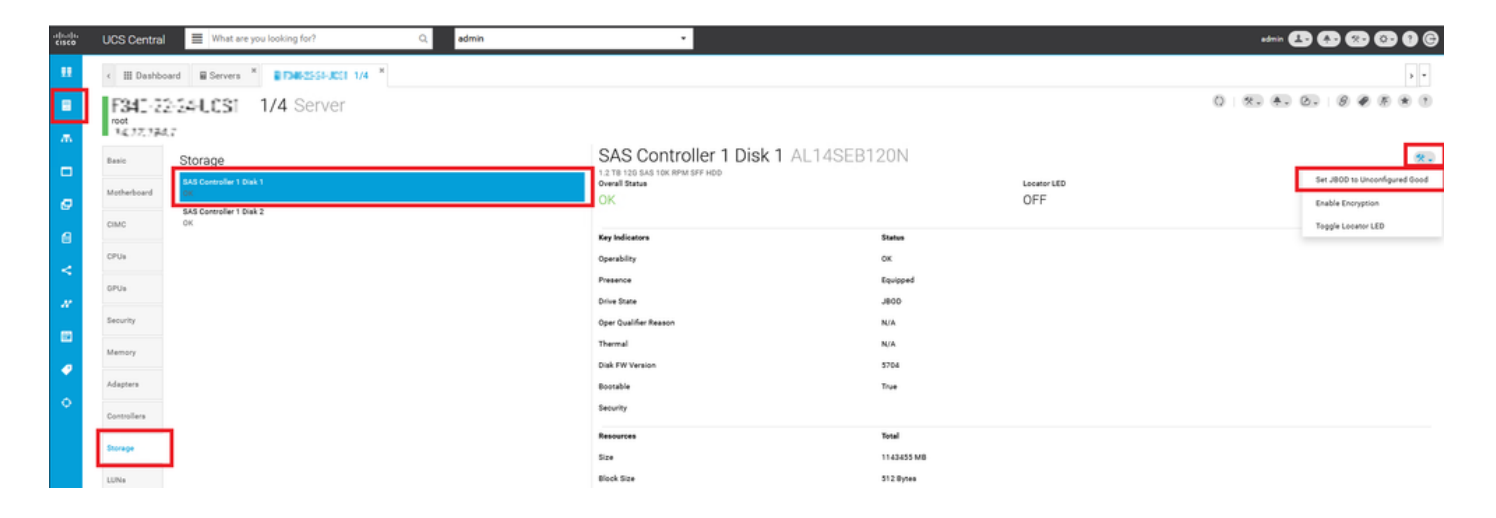

# CIMC

导航至 **Storage** 并选择适当的RAID控制器。选择 **Physical Drives** 并选择需要更改的磁盘,然后单击 **Set State as Unconfigured Good** 如图所示.

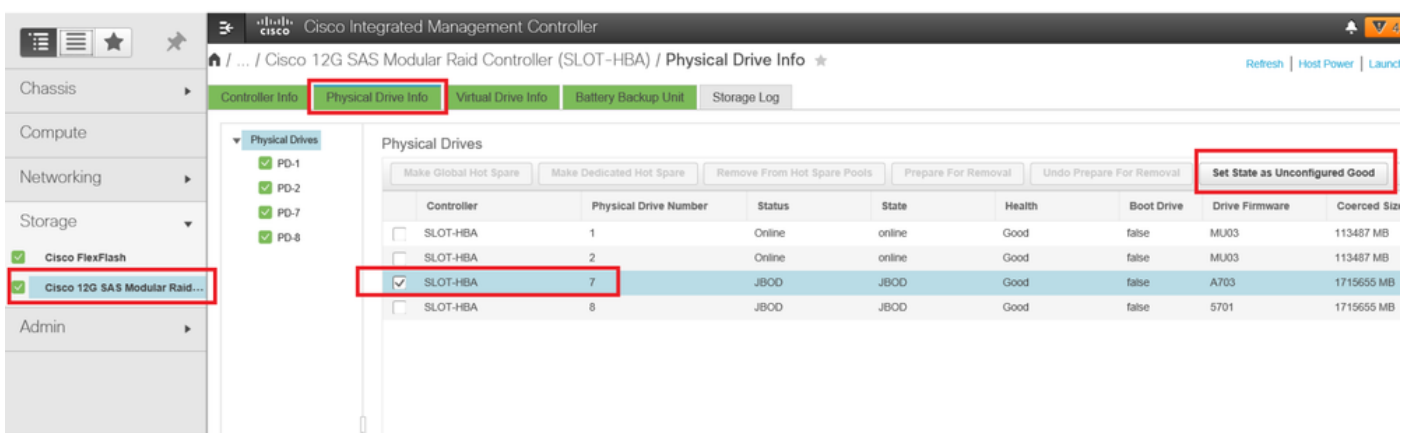

### CIMC CLI:

#### <#root>

C220-NYEST-1#

**scope chassis**

#### C220-NYEST-1 /chassis#

**show storageadapter**

<-- Run this command to determine the RAID Controller PCI Slot.

----------------------------------------------------------------------------------------------------------

#### **PCI Slot**

 Health Controller Status R O C Temperature Product Name Serial Number Firmware Package Build Product ID Battery Status Cache Memory Size Boot Drive Boot Drive is PD Product PID ----------------------------------------------------------------------------------------------------

 Good Optimal 62 Degrees C Cisco 12G Modular Raid Controller 51.10.0-36 12 LSI Logic Optimal 0 MB 3 true UCSC-RAID-M5 C220-NYEST-1 /chassis#

**scope storageadapter MRAID**

<-- Use the previous PCI Slot here. C220-NYEST-1 /chassis/storageadapter#

**scope physical-drive 1**

<-- In this example physical disk in slot 1 has been scoped to. C220-NYEST-1 /chassis/storageadapter/physical-drive#

**make-unconfigured-good**

### Intersight

导航到适当的服务器并选择 **Inventory > Storage Controllers.** 导航到正确的RAID控制器并选择 **Physical Drives** 并 选择需要更改的磁盘。选择 **Ellipsis** 在右上方,然后 **Set State > Unconfigured Good > Set** 如图所示.

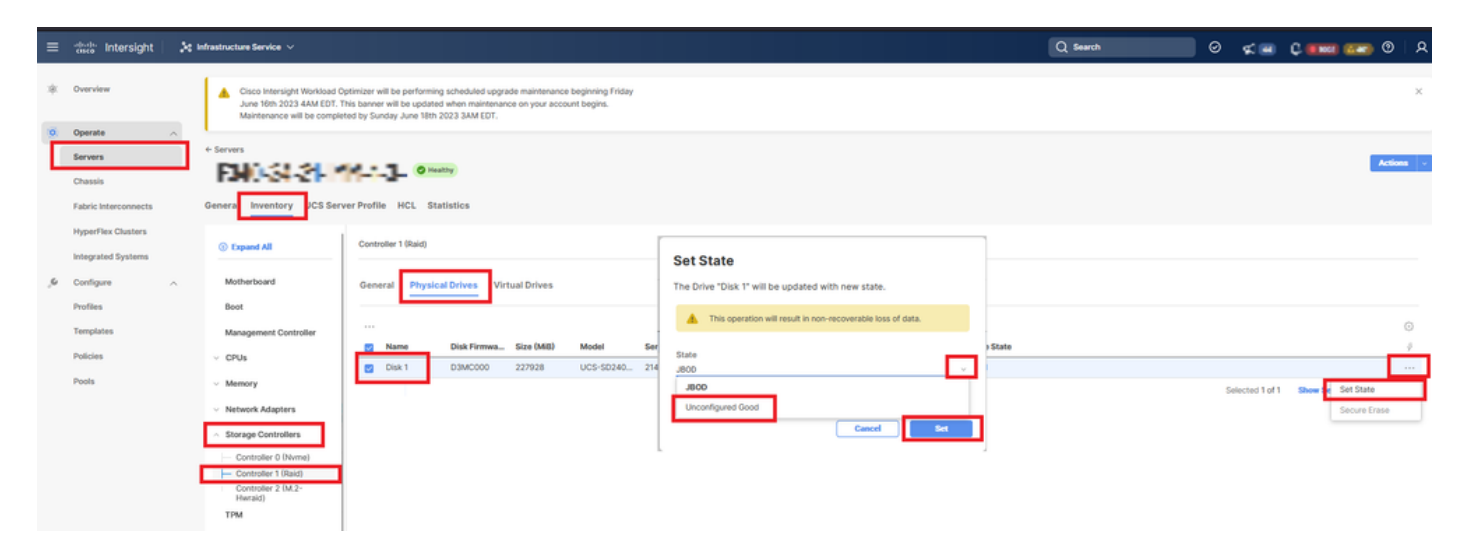

## MegaRAID

启动键盘视频监视器(KVM)并重新启动服务器。按 **Ctrl - R** 在屏幕上显示MegaRAID时。按 **Ctrl - N** 直到 您加入 **PD Mgmt** 选项卡。导航至 **F2-Operations > Make Unconfigured Good > Enter** 如图所示.

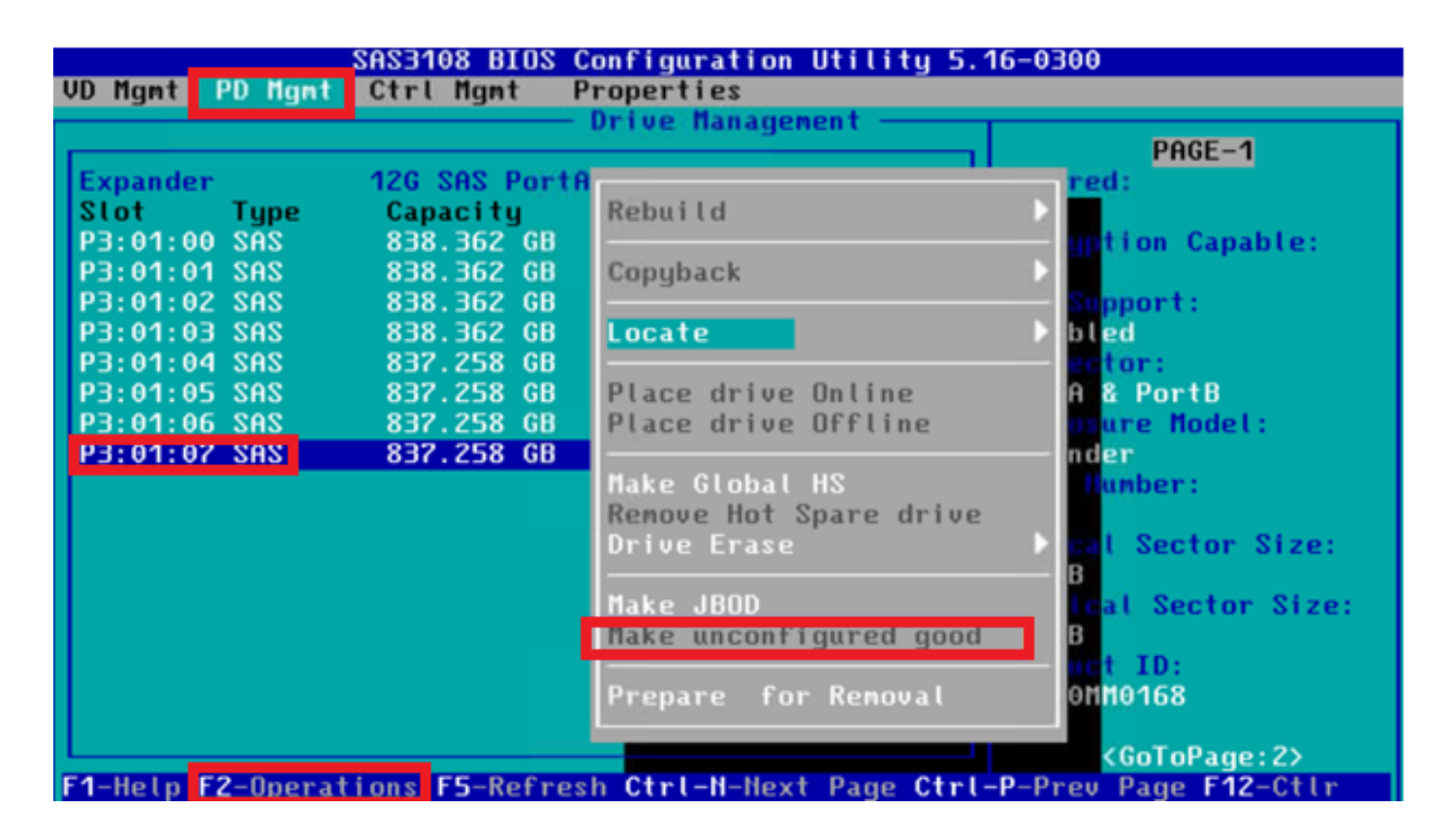

## WebBIOS

启动KVM并重新启动服务器。按 **Ctrl - H** 显示WebBIOS时,选择 **Drives** 并选择适当的磁盘。导航至  **Make Unconf Good > Go** 如图所示.

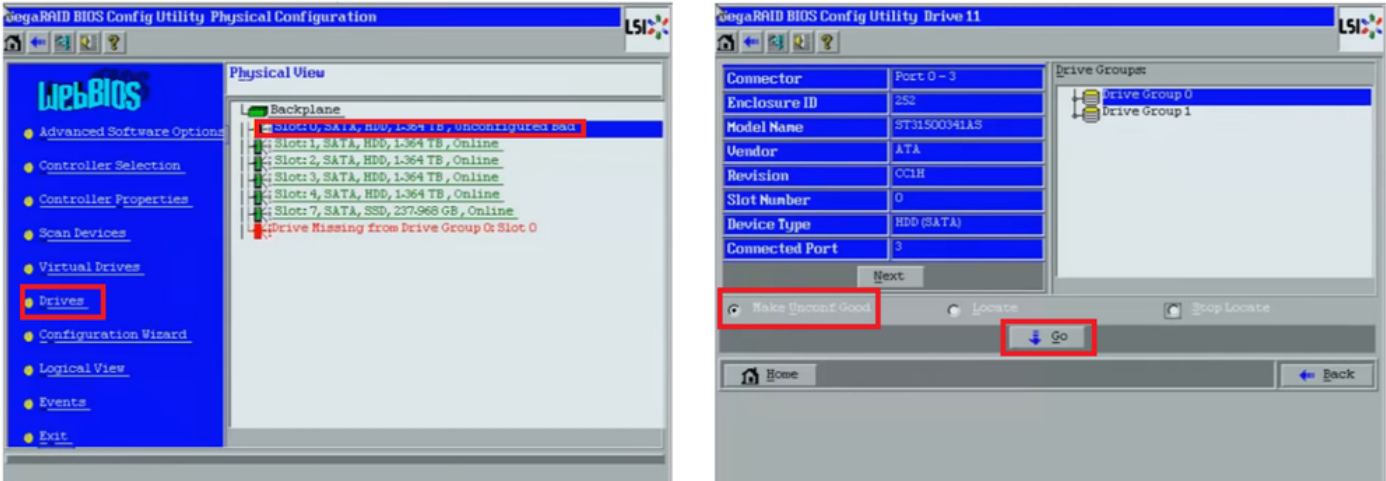

# **StorCLI**

#### <#root>

**storcli /c0 /eall /sall show**

```
<-- Run this command to determine the Enclosure ID and Disk slot.
Controller = 0Status = Success
Description = Show Drive Information Succeeded.
```
Drive Information : ===================== **EID:Slt** DID State DG Size Intf Med SED PI SeSz Model SP ----------------------------------------------------------------------------------------------- **252:1** 6 **UBad** 0 462.25 GB SATA HDD N N 512B WDC WD5003ABYX-01WERA1 U <-- In this example the Enclo ---------------------------------------------------------------------------------------------- **storcli /c0 /e252 /s1 set good** <-- Use the Enclosure ID and Slot ID above.  $Controller = 0$ Status = Success Description = Show Drive information Succeeded. Drive Information : ===================== ----------------------------------------------------------------------------------------------- **EID:Slt** DID State DG Size Intf Med SED PI SeSz Model SP ----------------------------------------------------------------------------------------------- **252:1** 6 UGood 0 462.25 GB SATA HDD N N 512B WDC WD5003ABYX-01WERA1 U <-- The Drive

# 自动配置磁盘

在UCSM和CIMC中,特定RAID控制器和固件版本支持自动配置模式。自动配置会自动将新插入的 磁盘的状态设置为所选的任何磁盘状态。在UCSM中,自动配置由连接到与服务器相关联的服务配 置文件的存储配置文件进行部署。独立C系列服务器允许在RAID控制器上直接设置自动配置。

-----------------------------------------------------------------------------------------------

UCSM

导航至 **Storage > Storage Profiles > Create Storage Profile** 或编辑当前的。在 **Auto Config Mode** 框,选择 **Unconfigured Good > Ok** 如图所示.

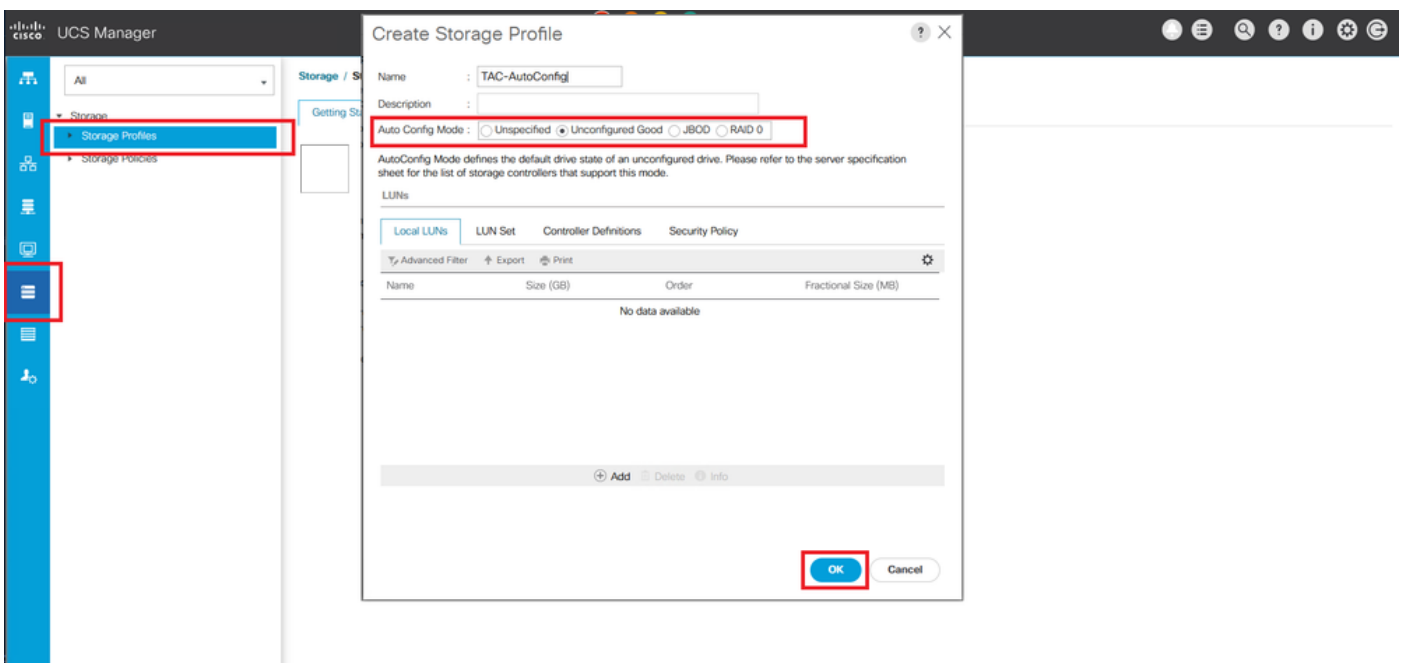

# CIMC

导航至 **Storage** 并选择适当的RAID控制器。导航至 **Set Physical Drive Status Auto Config Mode > Unconfigured Good > Save** 如图所示.

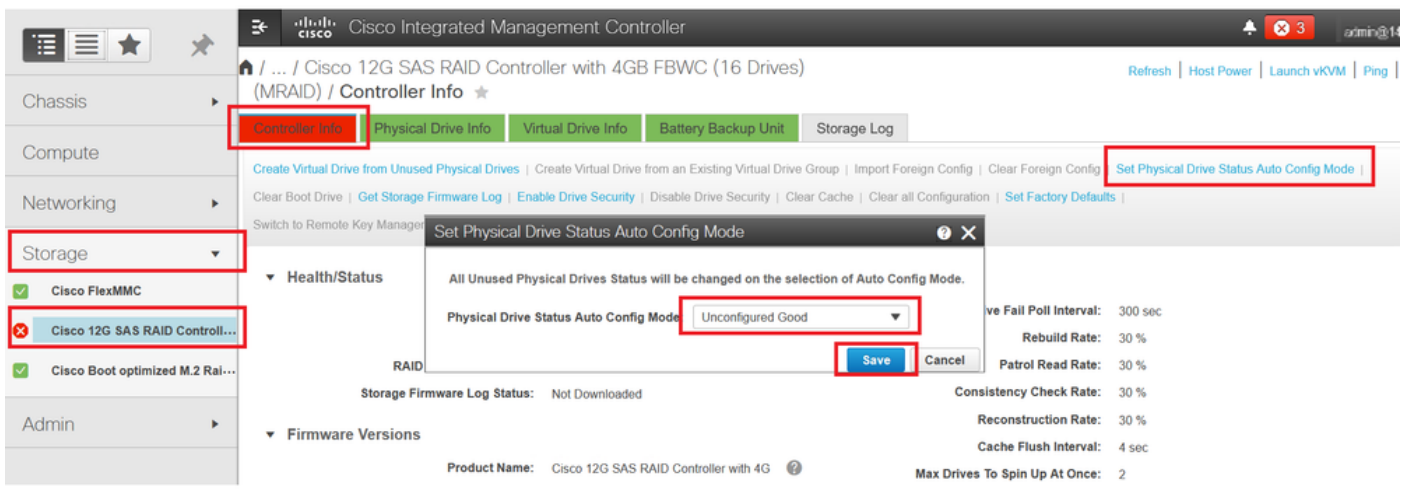

# 磁盘的默认驱动器模式

Cisco Intersight允许您使用存储策略在某些RAID控制器和固件版本上设置默认驱动器模式。默认驱 动器模式在存储策略中定义并连接到服务器配置文件。在存储策略中选择的任何磁盘状态都会自动 设置在该服务器的新插入磁盘上。

## Intersight

导航至 **Policies > Create Policy** 或编辑当前的。然后导航至 **Storage Policy > Policy Details > Default Drive State > Unconfigured Good > Create** 如图所示.

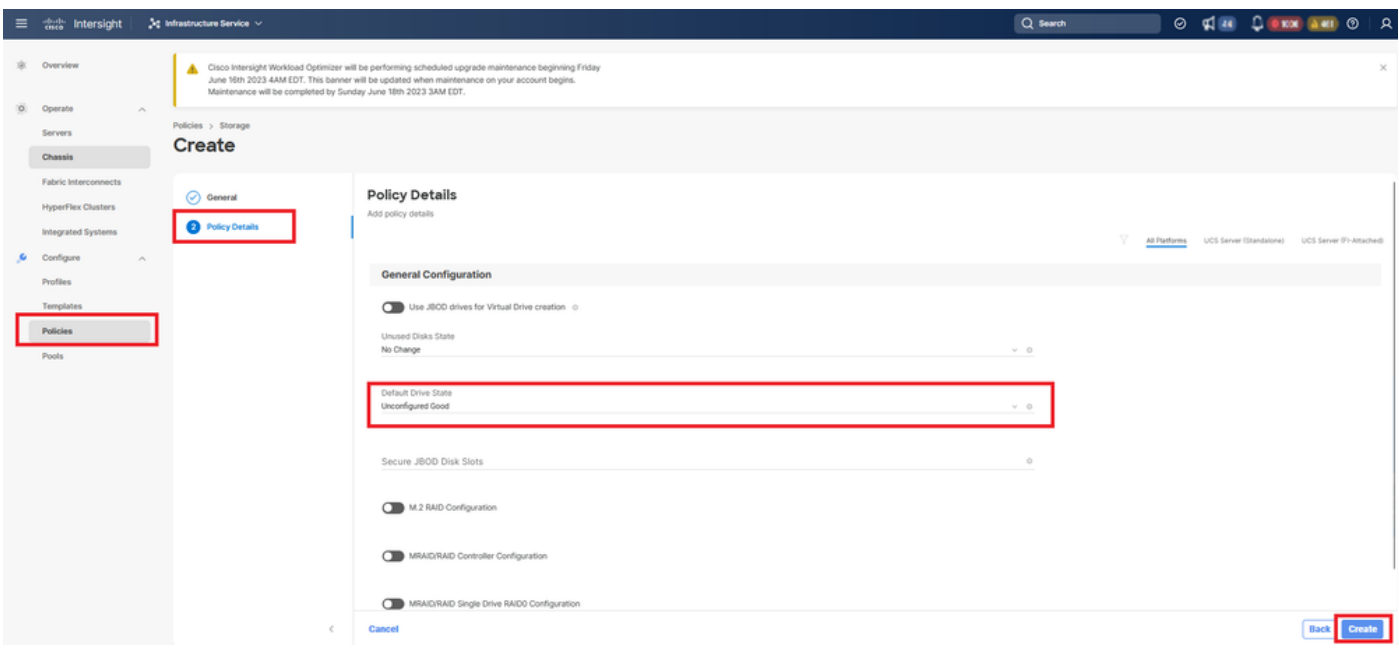

# 相关信息

- [Cisco Intersight UCS服务器策略](https://intersight.com/help/saas/resources/cisco_intersight_managed_mode_configuration#supported_ucs_server_policies)
- [Cisco UCS Manager存储配置指南](/content/en/us/td/docs/unified_computing/ucs/ucs-manager/GUI-User-Guides/Storage-Mgmt/4-2/b_UCSM_GUI_Storage_Management_Guide_4_2/b_UCSM_GUI_Storage_Management_Guide_chapter_01011.html?bookSearch=true)
- [通过EFI映射StorCLI的思科技术说明](https://www.cisco.com/c/zh_cn/support/docs/servers-unified-computing/ucs-c-series-rack-mount-standalone-server-software/212389-tech-note-on-how-to-run-lsi-storcli-from.html)
- [技术支持和文档 Cisco Systems](https://www.cisco.com/c/zh_cn/support/index.html)

### 关于此翻译

思科采用人工翻译与机器翻译相结合的方式将此文档翻译成不同语言,希望全球的用户都能通过各 自的语言得到支持性的内容。

请注意:即使是最好的机器翻译,其准确度也不及专业翻译人员的水平。

Cisco Systems, Inc. 对于翻译的准确性不承担任何责任,并建议您总是参考英文原始文档(已提供 链接)。